## **CAL FIRE**

# **Office of the State Fire Marshal (OSFM) California Incident Data and Statistics Program (CalStats)**

# **NFIRS Data Import and Validation Procedures (eNFIRS)**

### **For Local Fire Department Data Submittals**

Updated: 12/7/2023

### **Table of Contents**

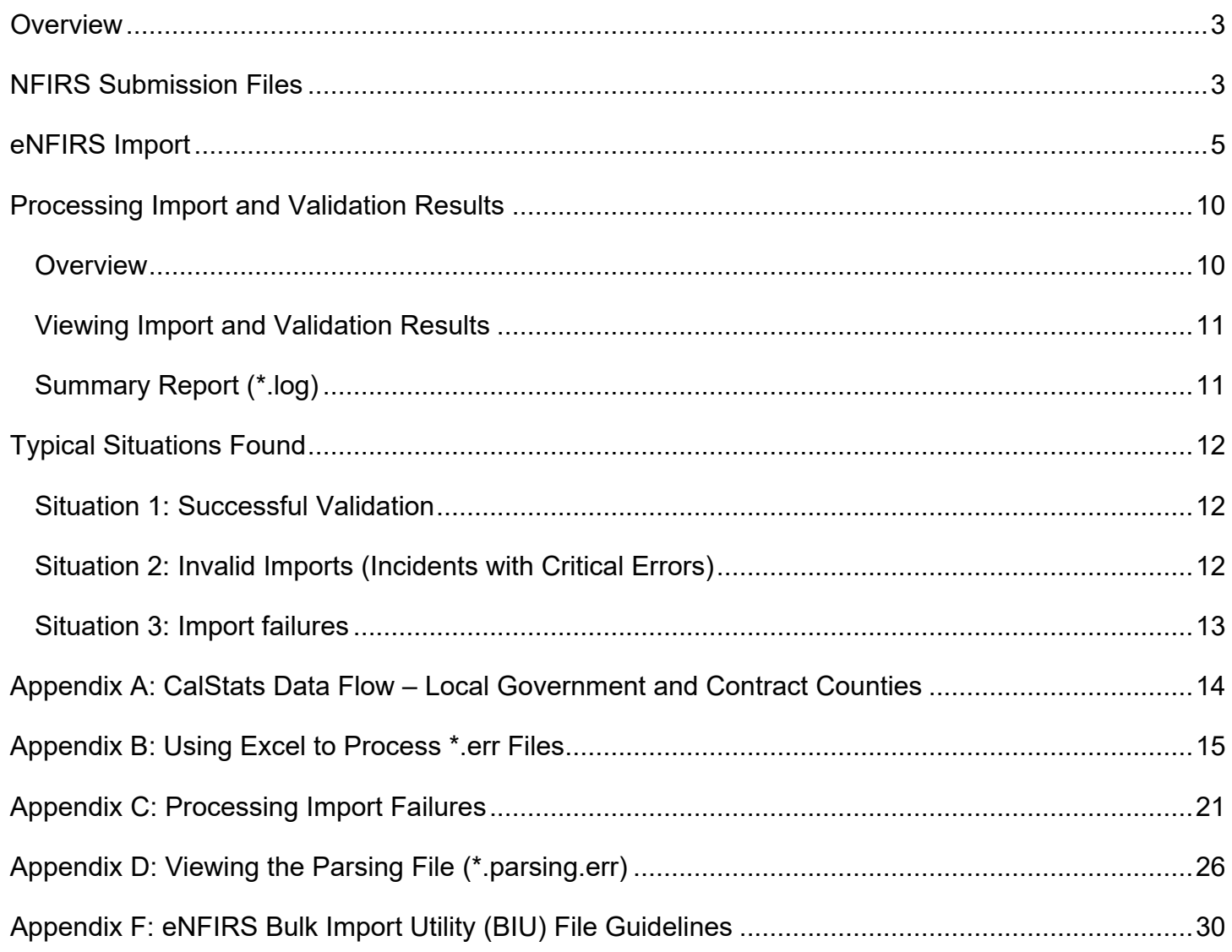

**\*Clicking on an item in the Table of Contents will take you to that section.\***

The **Bookmarks** tab (also known as **Table of Contents** or **Document Outline,** depending on browser or PDF viewer) can be used to quickly navigate to various sections of the document.

### <span id="page-2-0"></span>**Overview**

Fire departments in California report their incident response activity to the National Fire Incident Reporting System (NFIRS), as well as the Office of the State Fire Marshal's (OSFM) CalStats Unit through eNFIRS. The CalStats staff periodically exports the data from eNFIRS and uploads the records to the statewide CalStats Database. A flowchart of the process is included in **[Appendix A](#page-13-0)**. In order to complete the following steps, you must have an eNFIRS user account. Follow this link for instructions on obtaining an eNFIRS account: [Register for User Account in eNFIRS](https://osfm-test.fire.ca.gov/-/media/osfm-website/what-we-do/community-wildfire-preparedness-and-mitigation/california-incident-data-and-statistics-program/vendorsoftwareuserenfirsregistrationprocess.pdf)

The general process is to:

- 1. Export the NFIRS incident data file from the third-party vendor software (.txt or .INC) *A single file can contain multiple incidents.*
- 2. [Import the file](#page-4-0) into the eNFIRS National Data Warehouse (eDW) using the Bulk Import Utility (BIU) in eNFIRS
- 3. [Review the output reports](#page-9-0) generated by the eNFIRS import
- 4. Make any necessary corrections
- 5. Repeat steps 1 4 if corrections are made

### <span id="page-2-1"></span>**NFIRS Submission Files**

The following section outlines some of the basic elements included in an NFIRS submission file and is for informational purposes only.

### **Incident Identification**

A good coding scheme is necessary when loading incidents from multiple fire departments from multiple states over multiple years into one database. NFIRS uses five key fields to distinctly identify individual incident records.

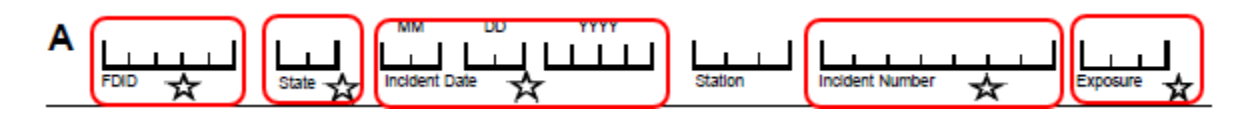

### **FDID**

NFIRS relies on a five-digit identifier for the specific fire department that "owns" the report. This identity key is called the Fire Department Identification Number (FDID). The format is: **CCDDD**

Where **CC** = County number

*The county number is from the [Federal Information Processing Standards](https://www.nist.gov/standardsgov/compliance-faqs-federal-information-processing-standards-fips) (FIPS) code scheme. FIPS numbers the counties in alphabetical order, so county 01 is Alameda County and 58 is Yuba County. The FDID number is issued and controlled by the CalStats Unit of the Office of the State Fire Marshal.*

### **State**

NFIRS relies on a two-character alphabetical key to identify the specific state that "owns" the report. The format is: **SS**

Where  $SS = State = CA$ 

#### **Date**

The incident date is defined as the date when the incident is first reported to the fire department. The format is usually: **YYYYMMDD**

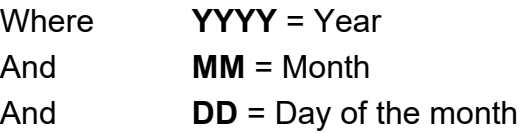

#### **Incident Number**

The incident number is a seven-digit number assigned to an incident (numerical only). This number is assigned and controlled by the fire department.

#### **Exposure Number**

In NFIRS, an exposure is a fire started by another fire. While the FDID, State, Incident Date, and Incident Number remain the same, a separate sequential Exposure Number is assigned to each exposure. The original "parent" incident is always coded as exposure "000" and further exposures are numbered sequentially in increments of 1, beginning with "001." This is a three-digit number.

### **NFIRS Flat File Basics:**

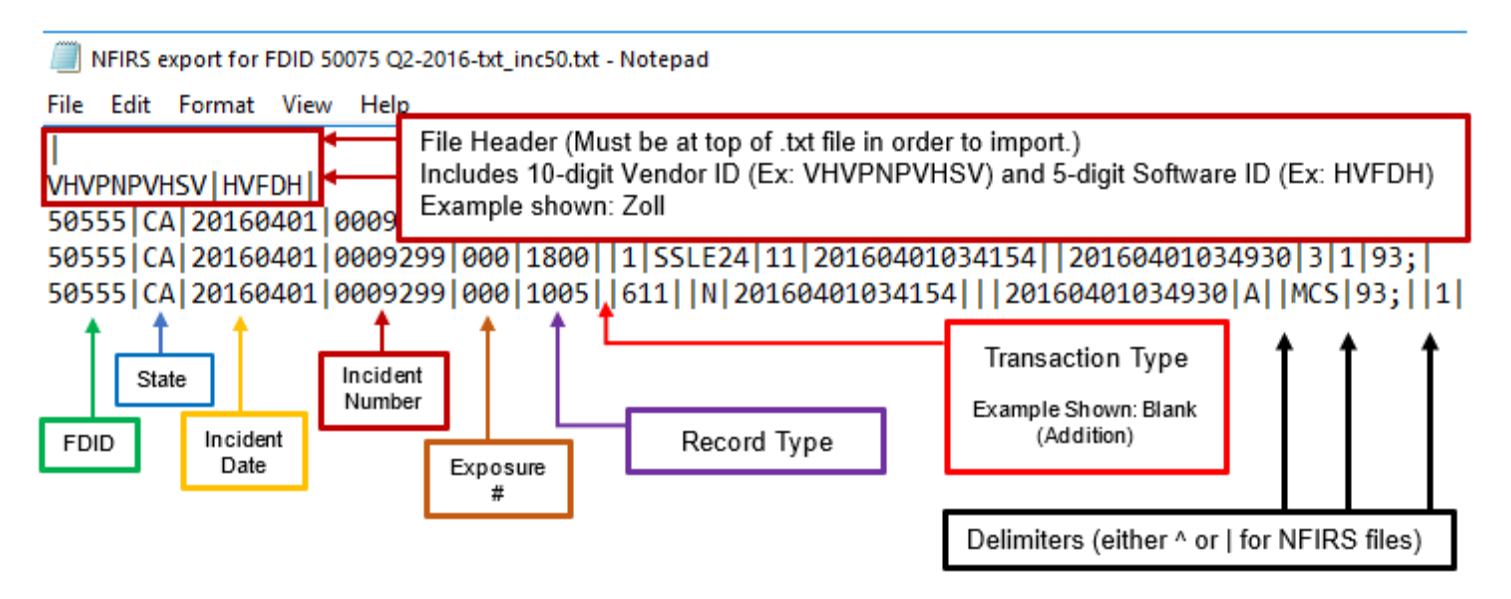

More information on NFIRS Flat Files (also called "Transaction Files") can be found on pages **132 – 161** of the **NFIRS 5.0 Design Documentation**:

[https://www.usfa.fema.gov/downloads/pdf/nfirs/NFIRS\\_Spec\\_2015.pdf](https://www.usfa.fema.gov/downloads/pdf/nfirs/NFIRS_Spec_2015.pdf)

### <span id="page-4-0"></span>**eNFIRS Import**

*To view a video created by the U.S. Fire Administration that demonstrates the following steps, go to: [eNFIRS: Importing Incident Files \(in depth\)](https://www.youtube.com/watch?v=Yu5_L3qOJEM)*

Log in to [eNFIRS](https://nfirs.fema.gov/NFIRSWeb/login)

**eNFIRS is ONLY fully functional with the Microsoft Edge browser. Other browsers may cause functionality issues.**

*Due to new security NFIRS settings beginning in 2024, each account and email address can only have access to one FDID. A single user account will only be able to view or import data for the FDID associated with that account. If access is needed for multiple FDIDs, register for an account for each.*

Select **Import Incidents** under **Incident Management** to access the Bulk Import Utility (BIU).

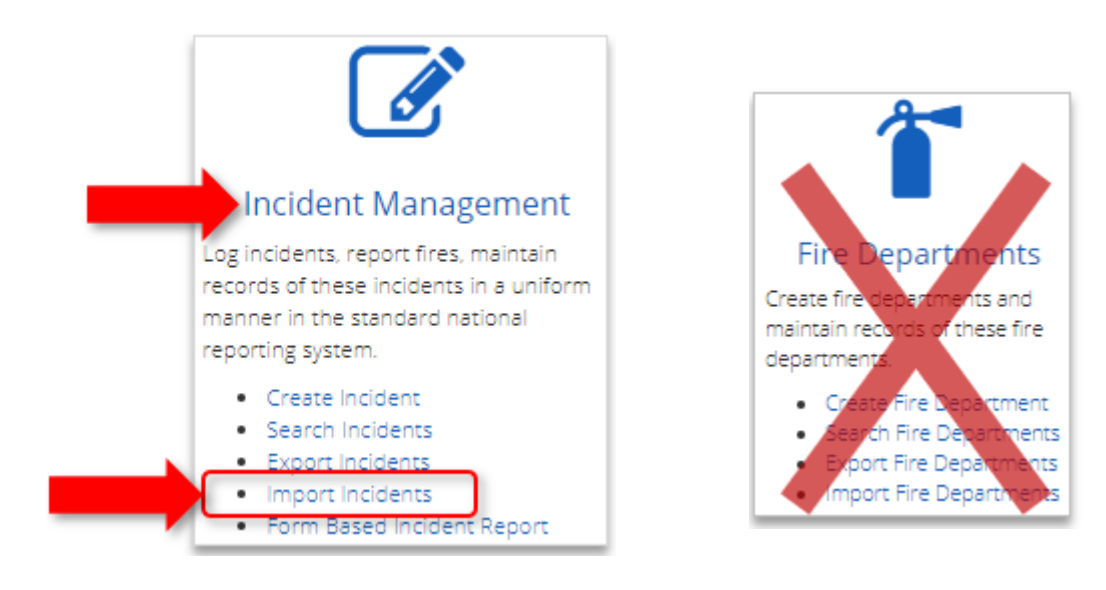

*Do NOT select "Import Fire Departments" under the "Fire Departments" section for the incident submission process.*

The first field of the Bulk Import Utility (BIU) is the email address that the results will be sent to. The default is the email address associated with the account, but this can be changed manually here if needed.

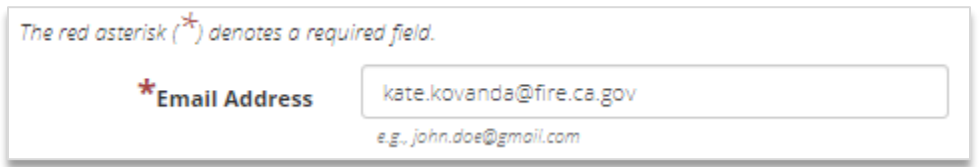

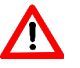

*Note: They will turn gray when they are selected. If they are white, they are not the selected options.*

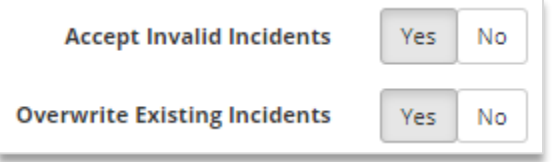

Select **Choose File** under File 1.

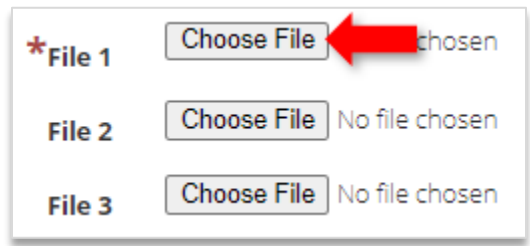

Select the desired file and click **Open**.

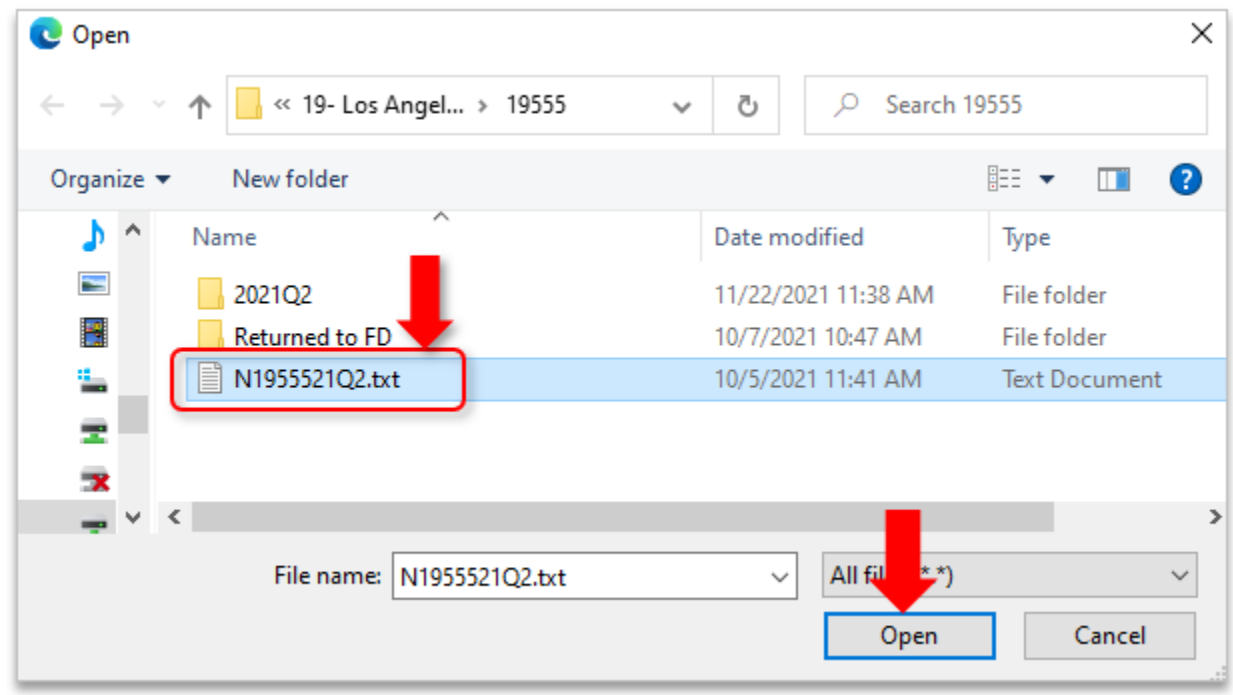

Be sure the file follows the guidelines shown on the Bulk Import Utility (BIU) web page. These file guidelines are also shown in **[Appendix F](#page-29-0)**.

*Note: A single file can contain multiple incidents.*

Once the file is selected under File 1, click Import Files.

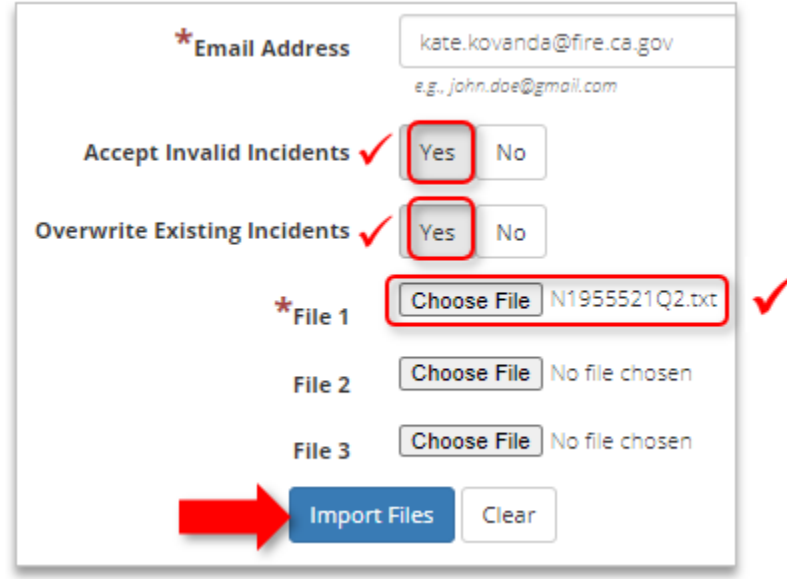

Once you click Import Files, you will see the Bulk Import Confirmation screen.

**Save the original file that was imported. This may be needed to evaluate critical errors and/or import failures once the file import is processed and the results are generated.**

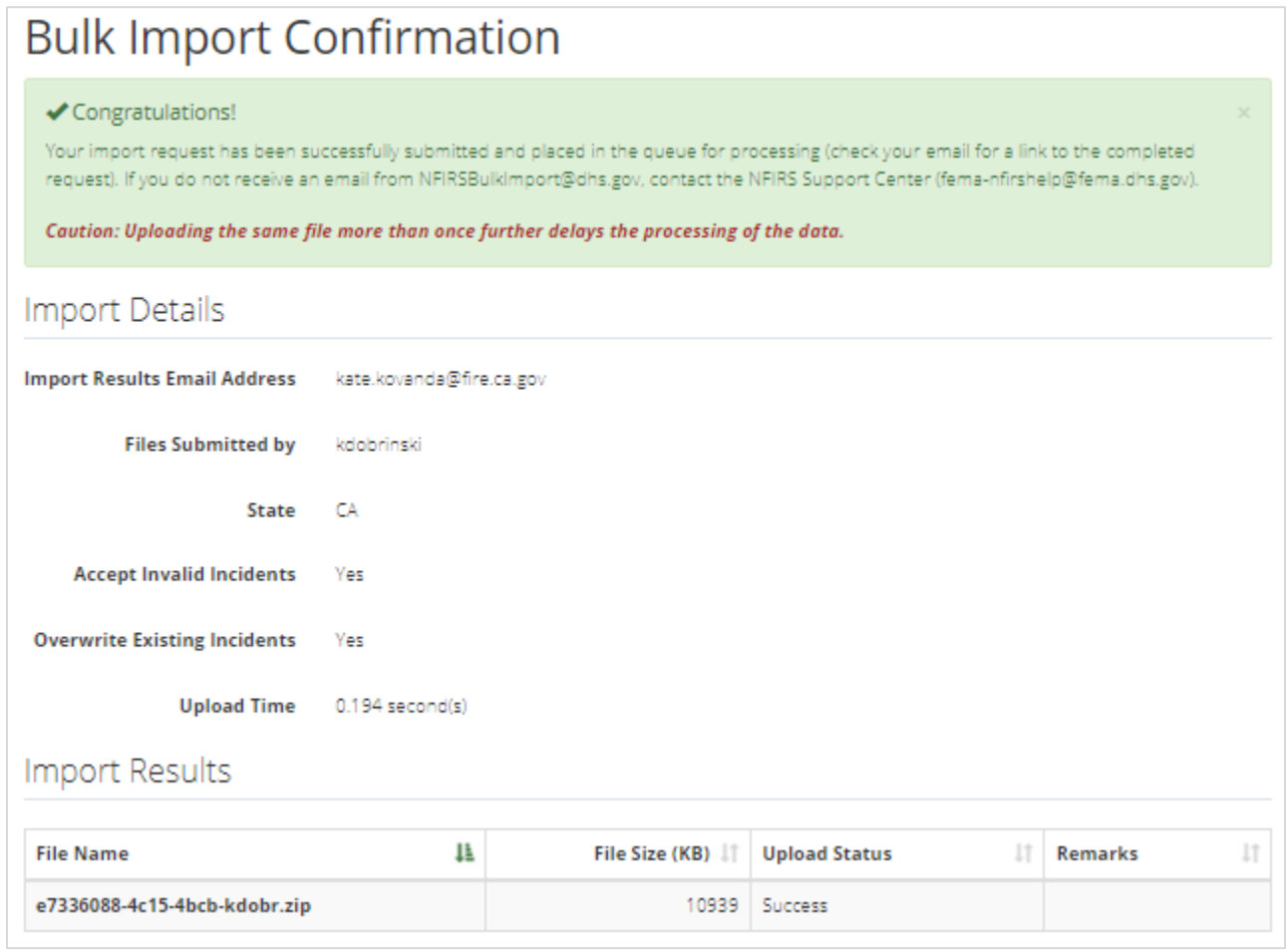

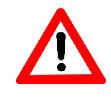

**The Bulk Import Confirmation does NOT indicate that the file was successfully imported, only that it has been successfully submitted to the queue for processing.**

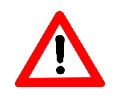

The import and validation results (output files) will be sent to the email address entered into the **Email Address** field of the BIU.

This email from NFIRSBulkImport@dhs.gov will contain a link to the output files.

Typically, the email from NFIRSBulkImport@dhs.gov does **not** arrive immediately and may be delayed further due to a large file size or system outages.

### **If the email from NFIRSBulkImport@dhs.gov does not arrive after 48 hours, contact the NFIRS Help Desk at: [FEMA-NFIRSHELP@fema.dhs.gov](mailto:FEMA-NFIRSHELP@fema.dhs.gov)**

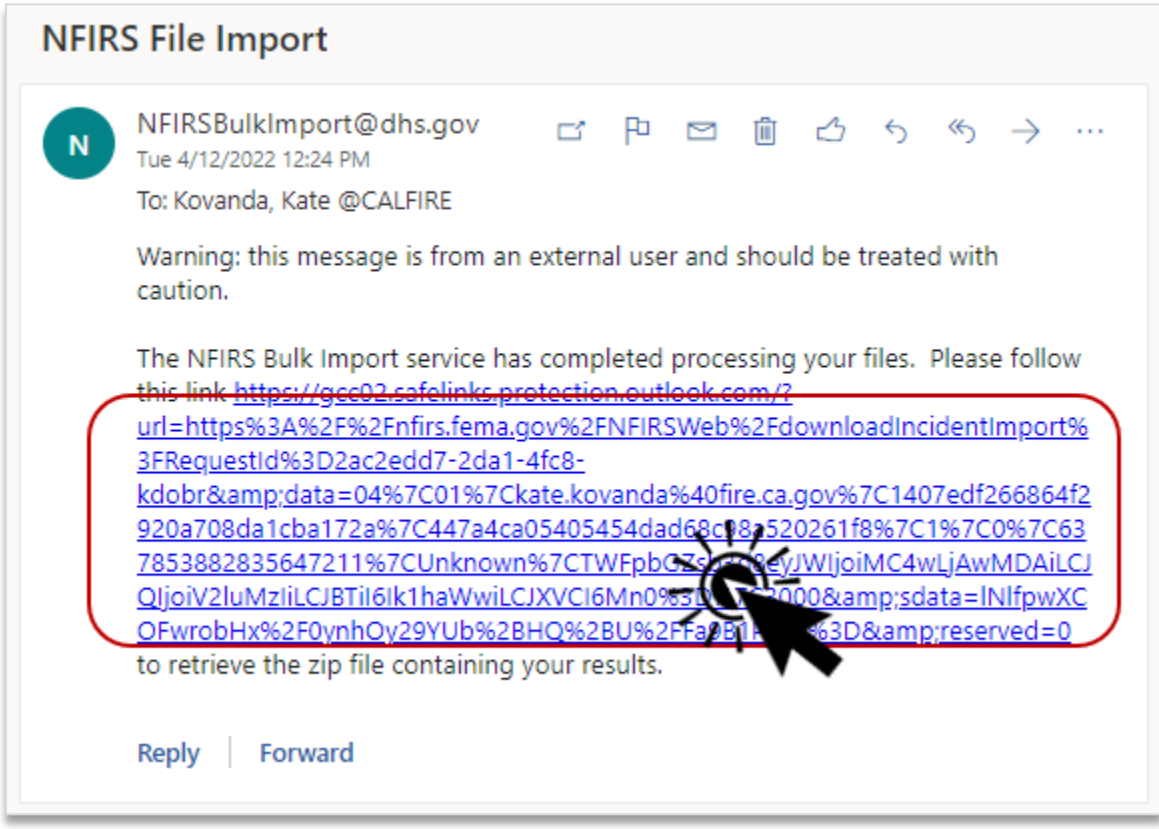

Clicking the **long** link in the email will generate a message asking what to do with the file.

(This may look different depending on the web browser or email provider.)

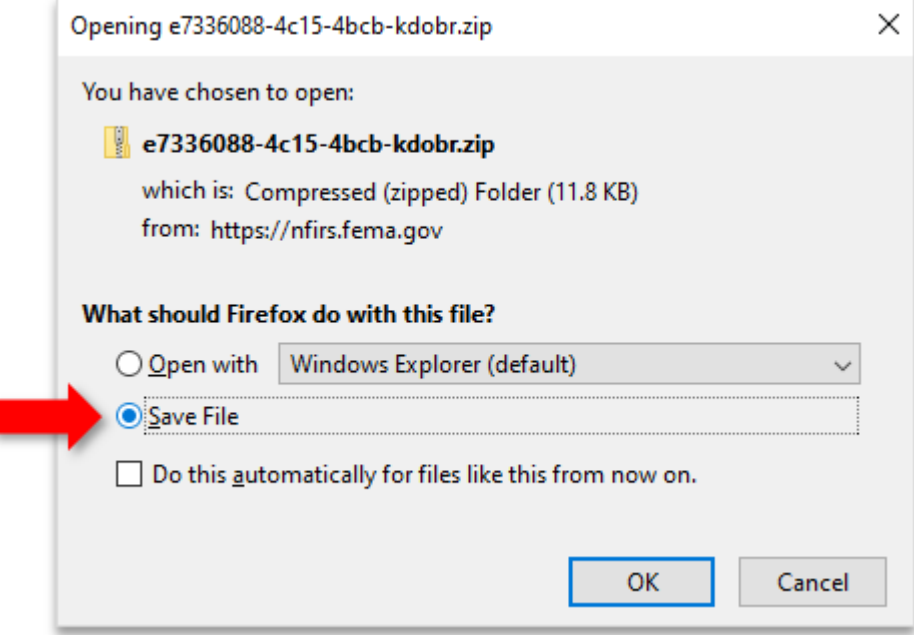

Save the file to the Desktop or other desired location. This will save a \*.zip folder containing the output files. The files in the newly saved folder are the **results** of the import.

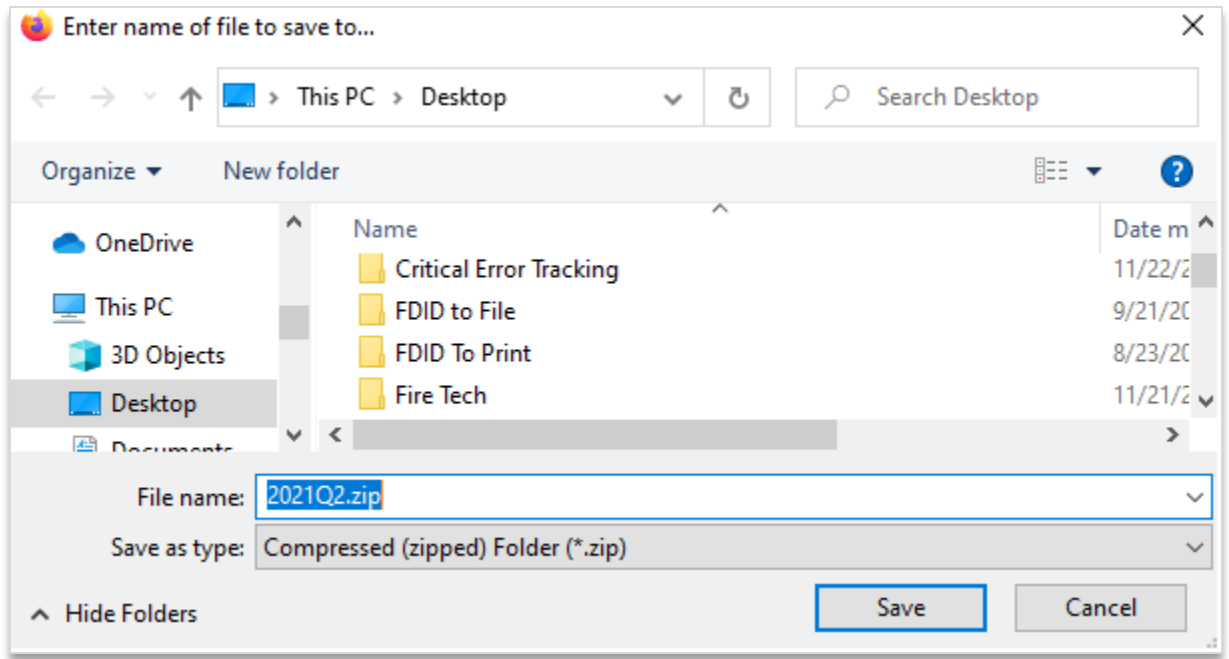

More videos demonstrating eNFIRS features, such as account registration and data file processing can be found at the U.S. Fire Administration's NFIRS Training web page:

<https://www.usfa.fema.gov/nfirs/training/>

### <span id="page-9-0"></span>**Processing Import and Validation Results**

### <span id="page-9-1"></span>**Overview**

The desired result of an import is for all records to be successfully uploaded (imported) into the NFIRS database and to successfully pass the validation check.

The folder containing the **results** (output files) of the import should contain four files. The files should have the following extensions (shown in the red box): **.bad, .err, .log, .\_parsing.err**

The main **\*.log** file is considered the **summary report**, which shows the number of valid imports, invalid imports (incidents with critical errors), deleted incidents, import failures, and the total number of incidents processed.

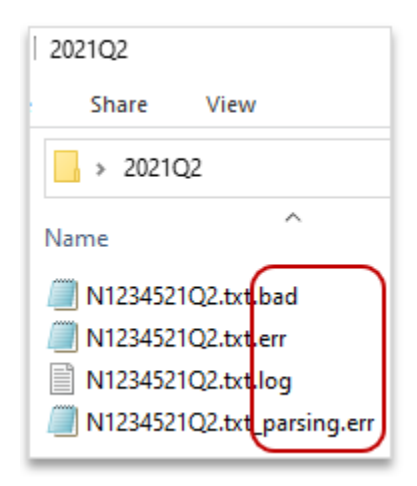

If the file extensions are not visible, go to the **View** tab in Windows Explorer, click the "Show/Hide" menu and check the **File Name Extensions** box.

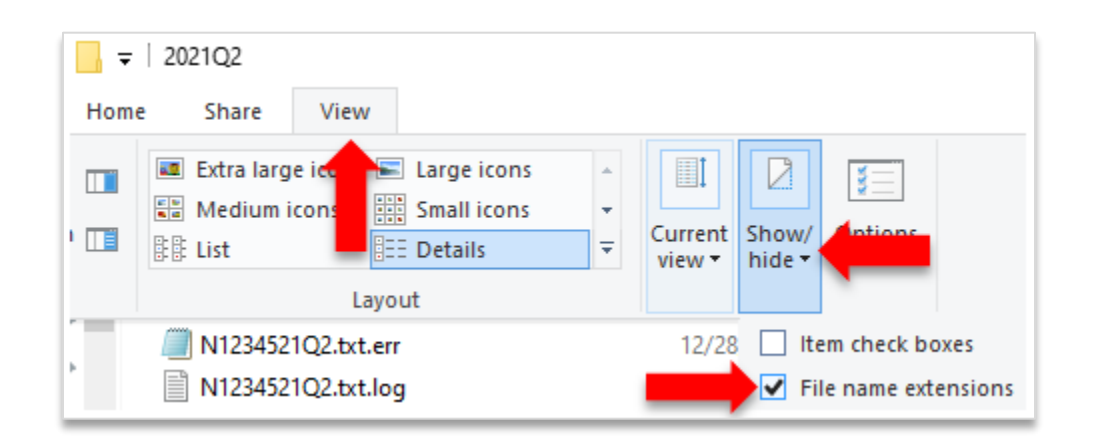

### <span id="page-10-0"></span>*Viewing Import and Validation Results*

- Open the \*.zip file containing the results of the import (output files)
- Open the **\*.log** file and scroll to the bottom to view the **Incident Summary**
- If there are zero Invalid Imports (critical errors) **AND** zero import failures, this confirms that the import and file validation was successful
- If there are any Invalid Imports (critical errors) or Import Failures, use **[Appendix B](#page-14-0)** and/or **[Appendix C](#page-20-0)** for information on viewing these

### <span id="page-10-1"></span>*Summary Report (\*.log)*

The following section outlines the various elements of the \*.log file.

The first part of the summary report (\*.log) shows the settings used in the processing of the data.

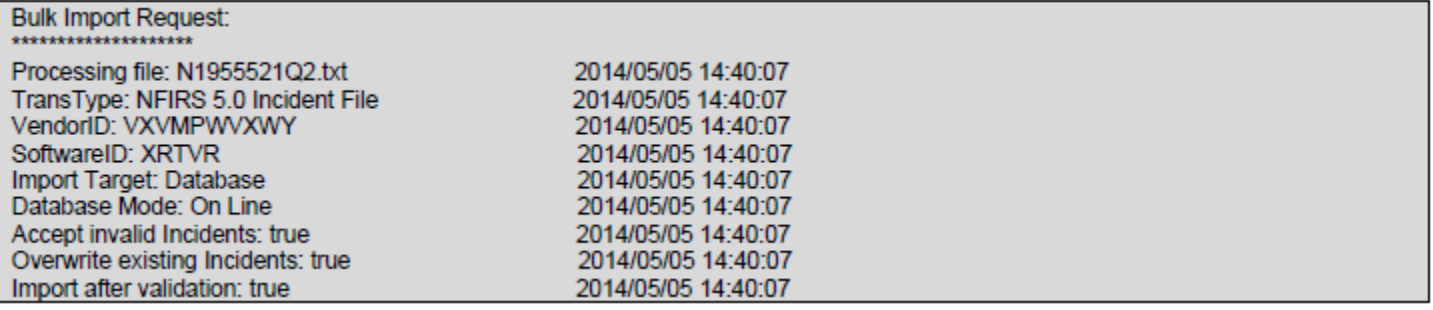

The second part of the \*.log file contains a status report for each incident processed. Each line shows the date/time that the incident was uploaded. Alternatively, the record may contain other information if there are validation issues with the record or if the record failed to import.

```
Incident was Successfully Imported: 39010:CA:11/20/2008:0000266:0 2014/05/05 09:51:04
Incident was Successfully Imported: 39010:CA:11/20/2008:0000267:0 2014/05/05 09:51:04
Incident was Successfully Imported: 39010:CA:11/24/2008 0000268:0 2014/05/05 09:51:04
EXCEPTION: Incident 39010:CA:12/02/2008:0000273:0 Contains Validation Errors 2014/05/05 09:51:04
Incident was Successfully Imported: 39010:CA:11/26/2008:0000269:0 2014/05/05 09:51:05<br>Incident was Successfully Imported: 39010:CA:11/26/2008:0000270:0 2014/05/05 09:51:05
Incident was Successfully Imported: 39010:CA:11/26/2008:0000271:0 2014/05/05 09:51:05
```
The third portion of the \*.log file contains summary statistics for the status of the validation and import. *Note: "Invalid imports" are incidents with one or more critical errors.*

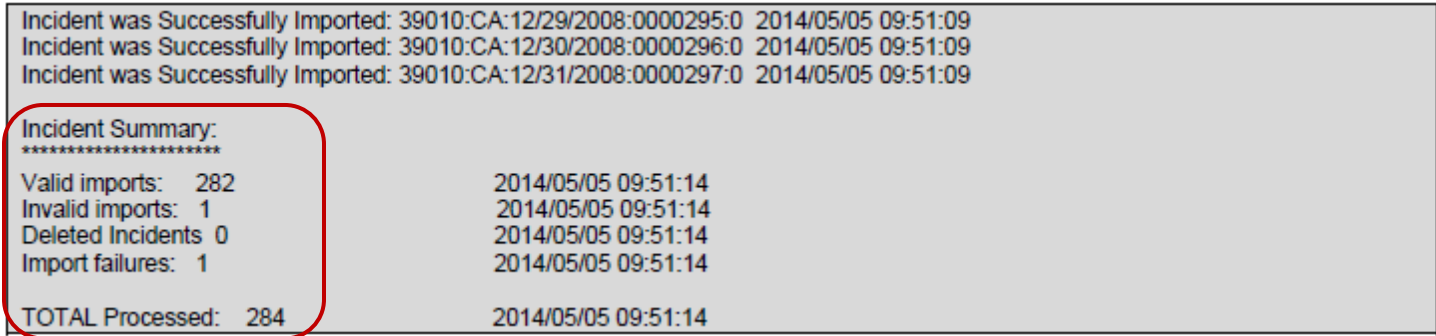

### <span id="page-11-0"></span>**Typical Situations Found**

Use the information in the \*.log file to determine any actions needed for the incident data.

<span id="page-11-1"></span>*Situation 1: Successful Validation*

```
Incident Summary:
Valid imports: 421
Invalid imports:
Deleted incidents: 0
Import failures: 0
Total Processed: 421
```
#### **The Problem**:

```
No problems. Invalid imports (critical errors) = 0 and Import failures = 0
```
This is the desired outcome. All of the records successfully passed the validation check and were successfully imported into eNFIRS

<span id="page-11-2"></span>*Situation 2: Invalid Imports (Incidents with Critical Errors)*

| Incident Summary:       |     |  |  |  |  |
|-------------------------|-----|--|--|--|--|
| Valid imports:          | 420 |  |  |  |  |
| <b>Invalid imports:</b> | g   |  |  |  |  |
| Deleted incidents:      | O   |  |  |  |  |
| Import failures:        | O   |  |  |  |  |
| <b>Total Processed:</b> | 429 |  |  |  |  |

### **The Problem**:

Invalid imports > 0

There are some incidents with critical errors.

Some of the records did not pass the validation check. Typically, this error message is generated when a data field in the record contains an invalid or incomplete value. The Bulk Import Utility (BIU) will still upload the incident into the eNFIRS National Data Warehouse (eDW).

The **\*.err** file will contain additional information concerning the validation errors.

*Note: Warnings do NOT impact the validity of an incident. Only critical errors need to be addressed.*

In the example below, incident #0000163 was coded as a wildland fire but no acres were entered in the Acres Burned field.

39010^CA^20210120^0000163^0^Fire Module^Required Data^Critical^Number of Acres Burned^0^0^

More information on critical errors can be found in **[Appendix B](#page-14-0)**.

<span id="page-12-0"></span>Incident Summary: Valid imports: 420 Invalid imports: 0 Deleted incidents: 0 Import failures: 9 Total Processed: 429

#### **The Problem:**

Import failures > 0 There are incidents that failed to import.

These incidents were not imported into eNFIRS.

The detailed listing of the incidents in the \*.log file will show "**Incident failed import**," "**Unable to import**," or "**Unrecoverable error"** for incidents that failed. For example:

Unable to import incident 39010:CA:05/15/2008:0000101:1 due to an error that occurred while saving incident data: Exposure 0 for incident number 0000101 was not found, but must be added before this exposure (1) can be added. (Exposure 0 for this incident is missing or may have failed to import.) (Exposures must start with 0.). 2014/05/05 09:50:39

The example above occurs when Exposure 001+ is included in the file, but Exposure 000 is not present (or is located *later* in the file than Exposure 001+). **Exposure 001 and greater cannot import if Exposure 000 is not in the eNFIRS National Data Warehouse (eDW).** 

*Note: All related exposures MUST have the same FDID, Date, and Incident Number. Otherwise, the database does not associate them together and the "child" records will fail to import.*

Data format issues can also cause import failures. Data formatting is typically the problem when there are a large number of import failures.

**[Appendix C](#page-20-0)** and **[Appendix D](#page-25-0)** provide instructions for identifying the issues causing the import failures.

When these issues are identified, refer to your fire department's department software vendor, the NFIRS Helpdesk at [fema-nfirshelp@fema.dhs.gov,](mailto:fema-nfirshelp@fema.dhs.gov) or the CalStats Program at CalStats@fire.ca.gov for assistance.

### <span id="page-13-0"></span>**Appendix A: CalStats Data Flow – Local Government and Contract Counties**

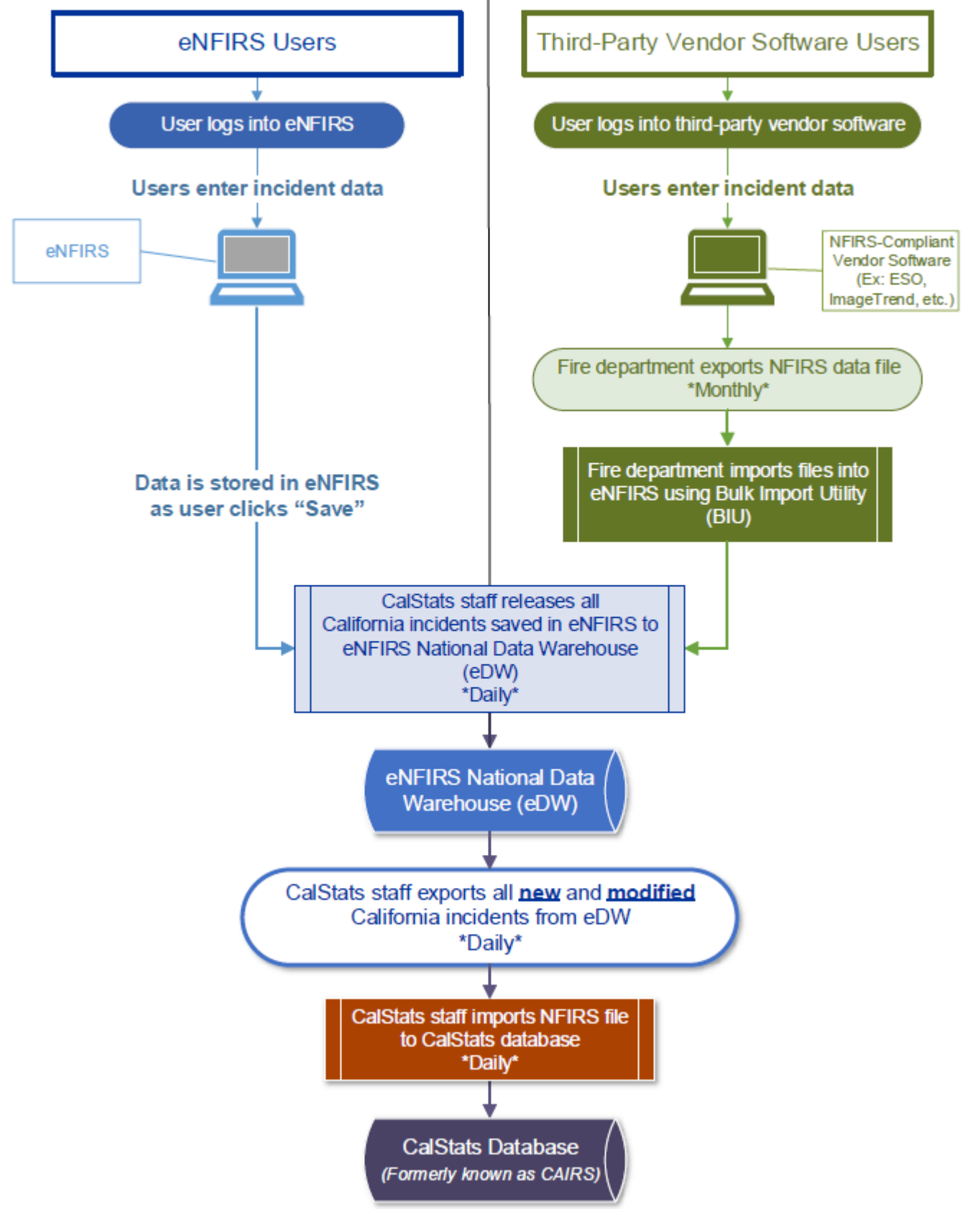

Page 14 of 30

### <span id="page-14-0"></span>**Appendix B: Using Excel to Process \*.err Files**

- **Den a blank Excel workbook**
- Open the **\*.err** file
- Use **CTRL+A** to "select all" in the **\*.err** file

NFIRS2021Sep28-txt\_inc50.err - Notepad File Edit Format View Help 52030^CA^08/17/2021^0009914^0^NFIRS - Data Entry Tool^Cannot 52030^CA^08/17/2021^0009914^0^Fire Module^Plus-One Code May 52030^CA^08/19/2021^0009999^0^Wildland Module^Plus-One Code 17555^CA^06/05/2021^0009281^0^Wildland Module^Plus-One Code 10032^CA^07/16/2021^0011021^0^Wildland Module^Plus-One Code 10032^CA^07/17/2021^0011087^0^Wildland Module^Plus-One Code 10032^CA^07/17/2021^0011086^0^Wildland Module^Plus-One Code

- Use **CTRL+C** to copy the selected data
- Use **CTRL+V** to paste the data into **cell A1** of the Excel workbook

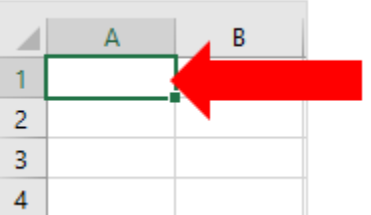

Click on **A** in the gray column header to select **all** of **column A**

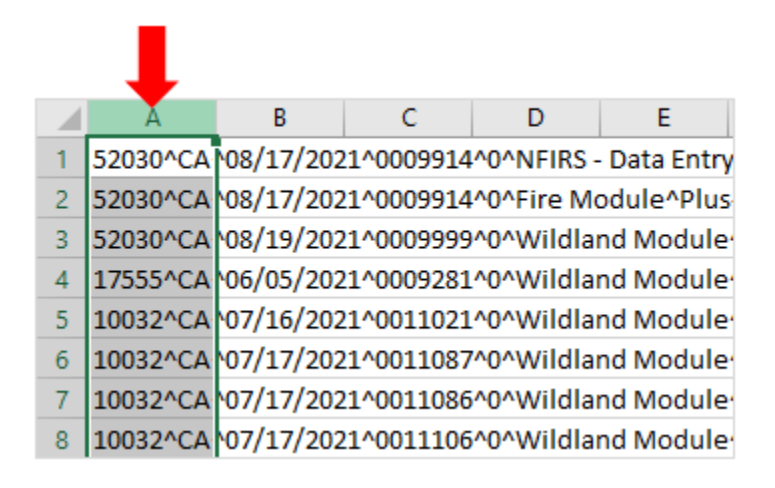

#### Under the **Data** tab, select **Text to Columns**

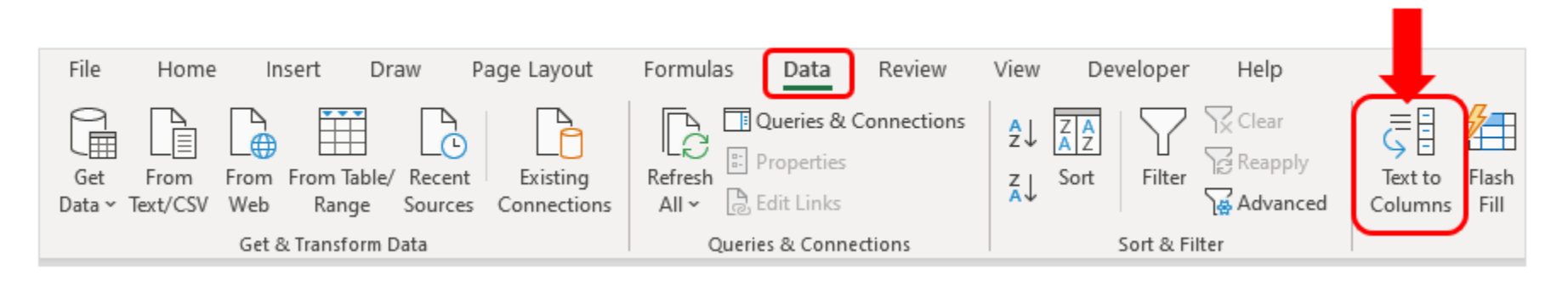

Select **Delimited** and click Next

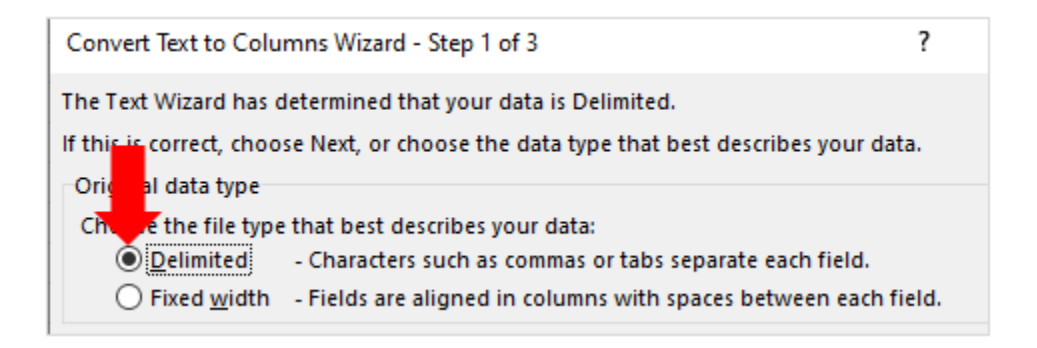

Check the **Other** box and enter either the caret (^) symbol or other delimiter, such as "|" (depending on what is in the file)

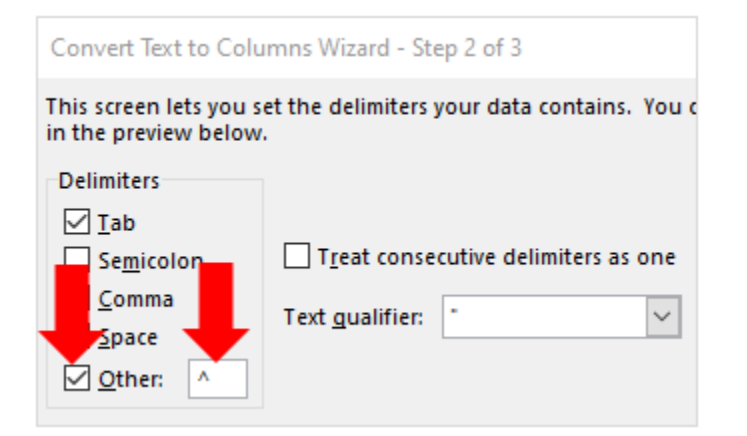

Click **Finish**

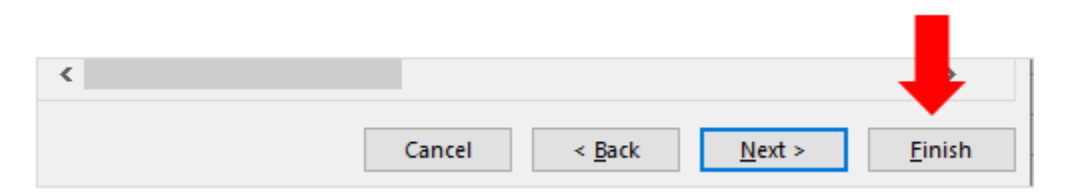

- Your error data is now split into columns
- Delete columns **J and K**, if present.

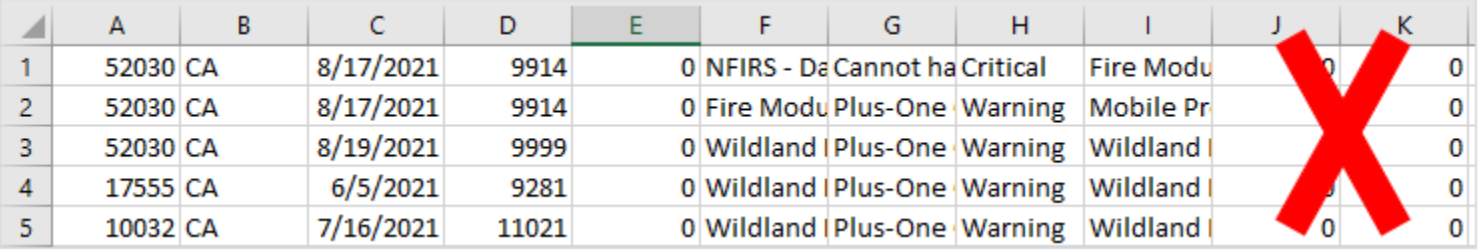

Click on **1** in the gray row numbers to select **all** of **row 1**

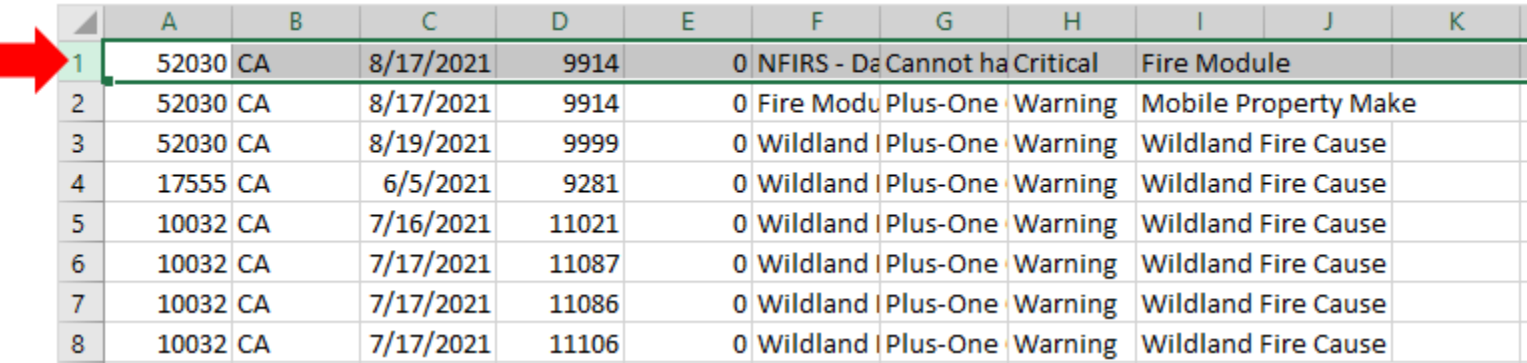

Click **Insert** to insert a new row **above** row 1

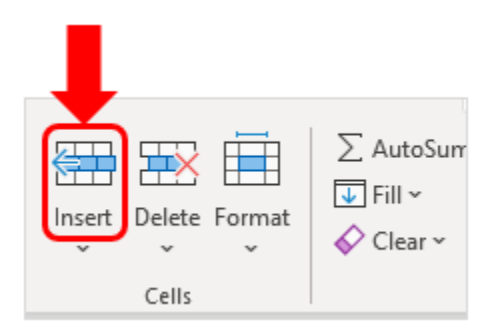

■ Label the columns as shown below:

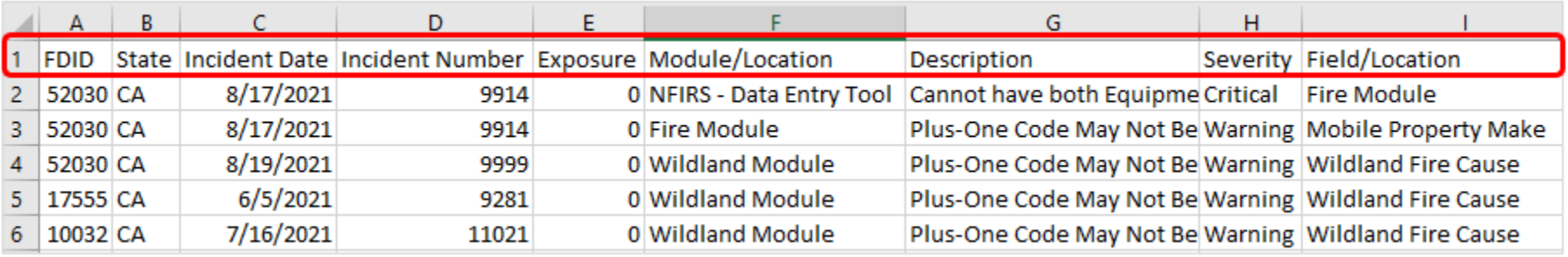

 If desired, **insert a new blank column** to the **left** of **column G**, then cut and paste the **Field/Location** column (column I) into that new blank column so the information flows better (optional)

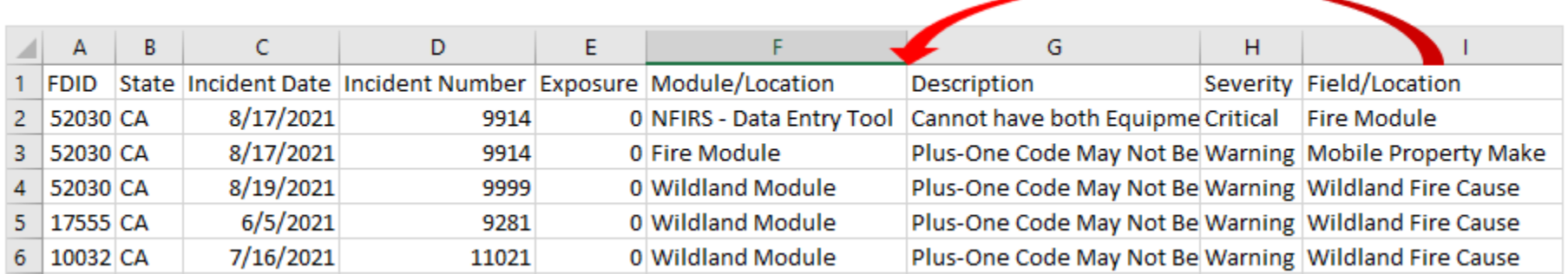

#### • The spreadsheet should now look like this:

|    | A           | в |           |       |                                                              |                            |                                   |          |
|----|-------------|---|-----------|-------|--------------------------------------------------------------|----------------------------|-----------------------------------|----------|
|    | <b>FDID</b> |   |           |       | State Incident Date Incident Number Exposure Module/Location | Field/Location             | <b>Description</b>                | Severity |
| 21 | 52030 CA    |   | 8/17/2021 | 9914  | 0 NFIRS - Data Entry Tool Fire Module                        |                            | Cannot have both Equipme Critical |          |
|    | 3 52030 CA  |   | 8/17/2021 | 9914  | 0 Fire Module                                                | Mobile Property Make       | Plus-One Code May Not Be Warning  |          |
| 4  | 52030 CA    |   | 8/19/2021 | 9999  | 0 Wildland Module                                            | <b>Wildland Fire Cause</b> | Plus-One Code May Not Be Warning  |          |
| 51 | 17555 CA    |   | 6/5/2021  | 9281  | 0 Wildland Module                                            | <b>Wildland Fire Cause</b> | Plus-One Code May Not Be Warning  |          |
| 61 | 10032 CA    |   | 7/16/2021 | 11021 | 0 Wildland Module                                            | <b>Wildland Fire Cause</b> | Plus-One Code May Not Be Warning  |          |

■ Use **CTRL+A** to select all of the cells with data

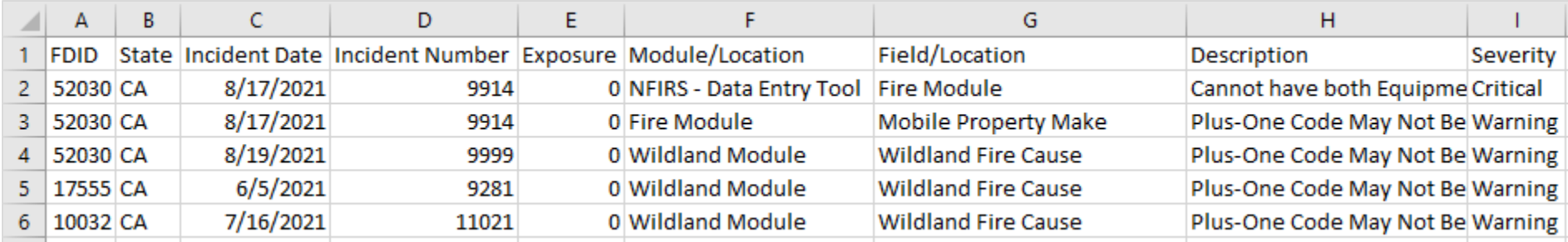

Under **Sort & Filter** select **Filter**

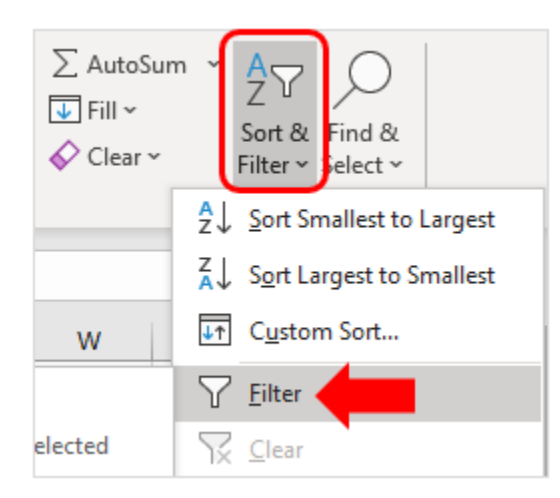

 Under the **Severity** column filter, un-check "Warning" (since warnings do **not** count against validation, only critical errors) and click OK.

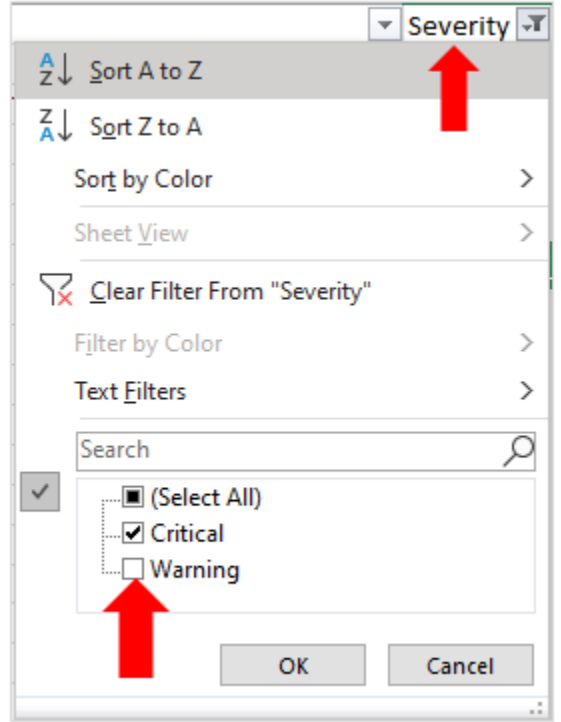

You now have a list of the critical errors from the file.

### <span id="page-20-0"></span>**Appendix C: Processing Import Failures**

- Open a blank Excel workbook
- Open the **\*.log** file
- Use **CTRL+A** to "select all" in the **\*.log** file

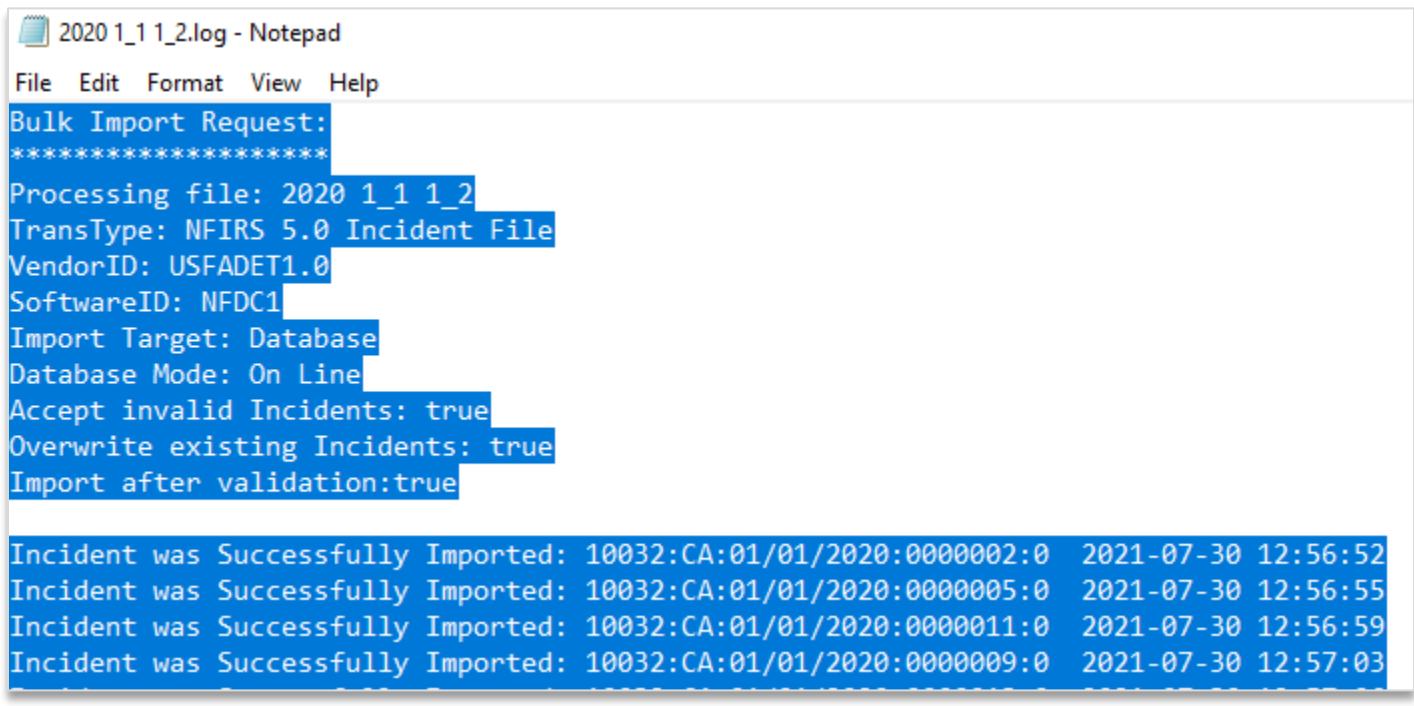

- Use **CTRL+C** to copy the selected data
- Use **CTRL+V** to paste the data into **cell A1** of the Excel workbook

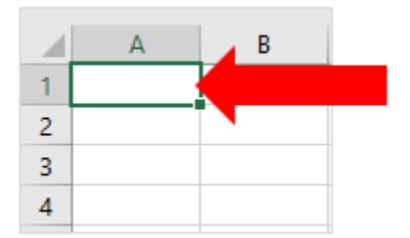

Click on **A** in the gray column header to select **all** of **column A**

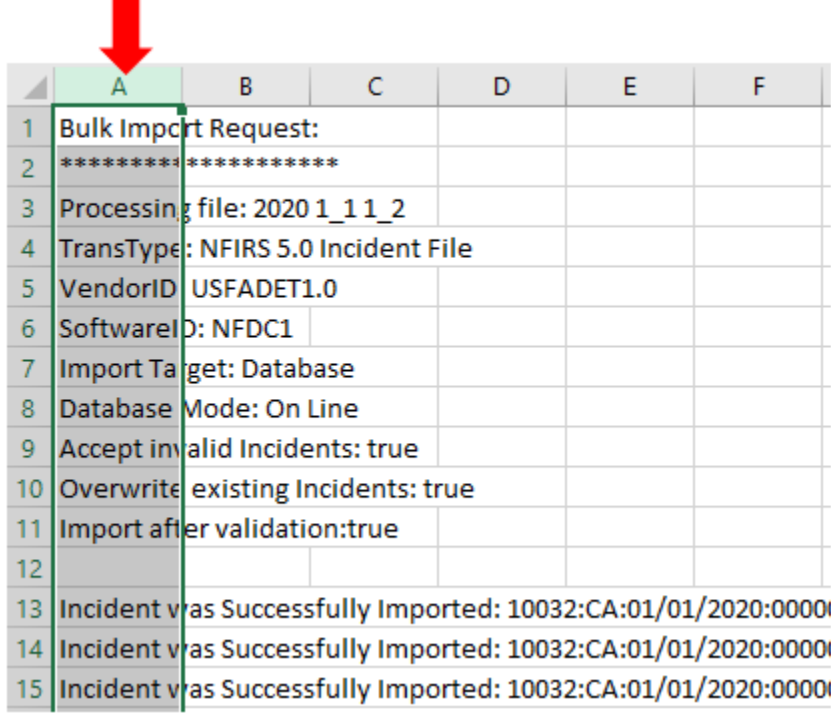

Under the **Data** tab, select **Text to Columns**

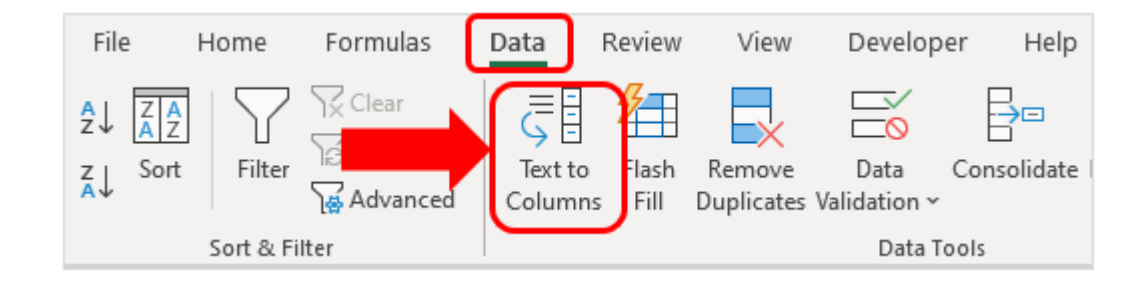

Select **Delimited** and click Next

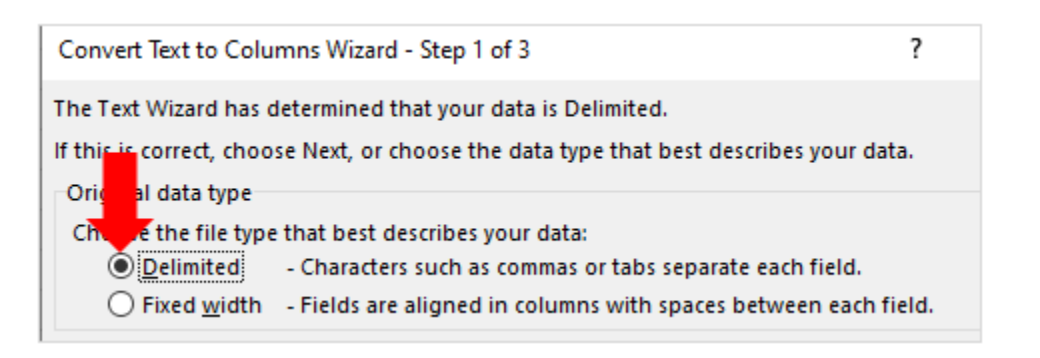

Check the **Other** box and enter the colon ( **:** ) symbol

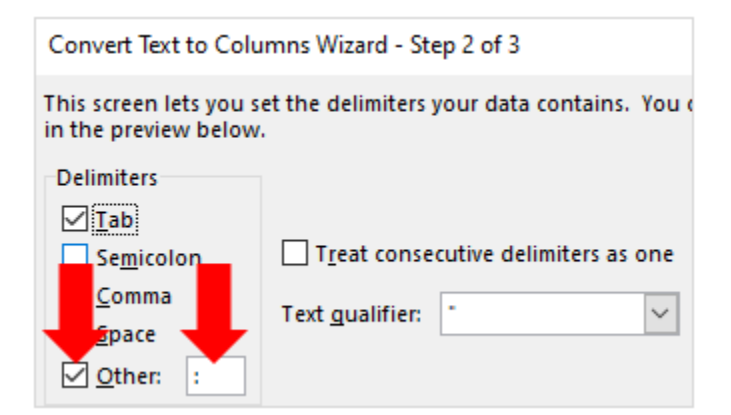

Click **Finish**

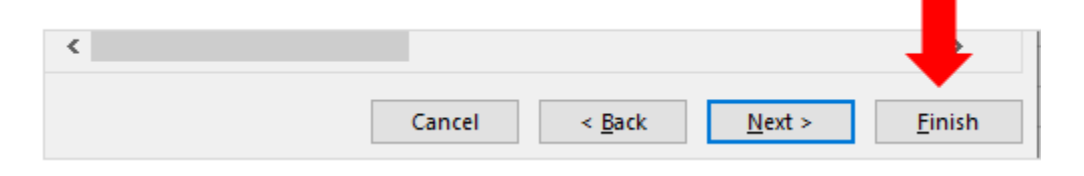

Your error data is now split into columns

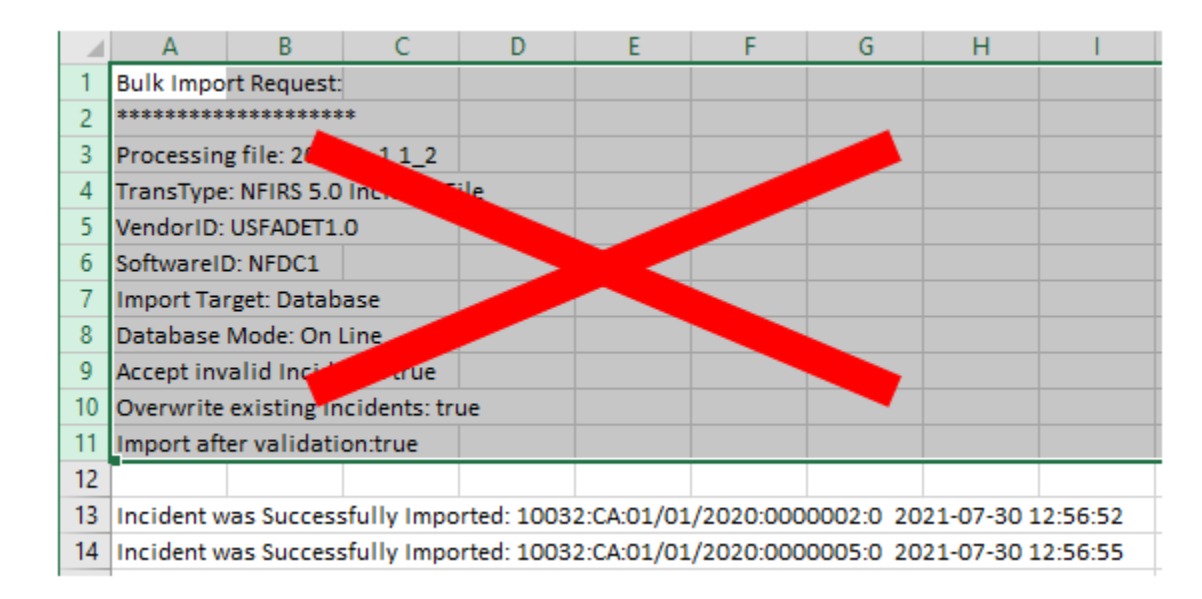

Delete rows **1 through 11**

Scroll to the end of the spreadsheet and delete the **Incident Summary** rows

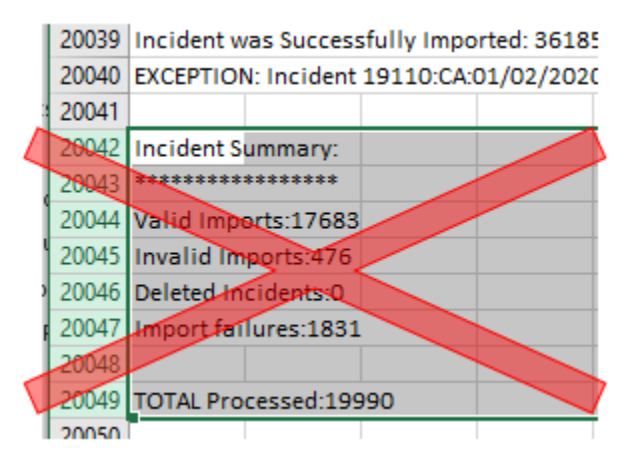

Scroll back to the top of the document and label the columns as shown below

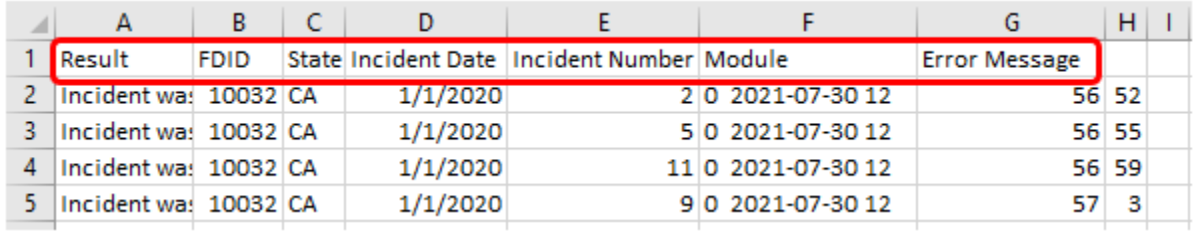

■ Use **CTRL+A** to select all of the cells with data

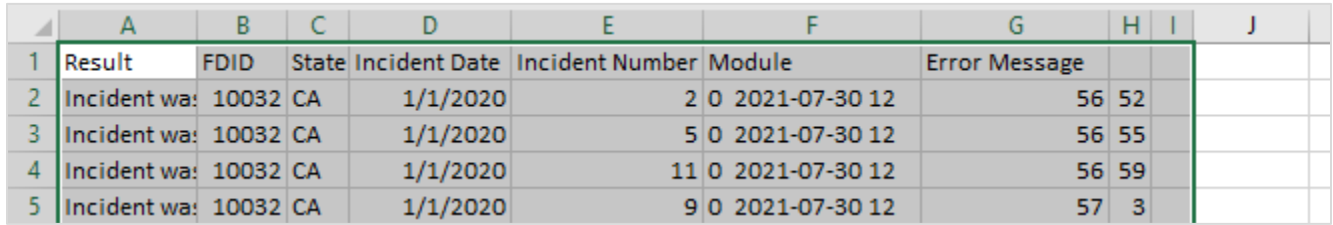

Under **Sort & Filter** select **Filter**

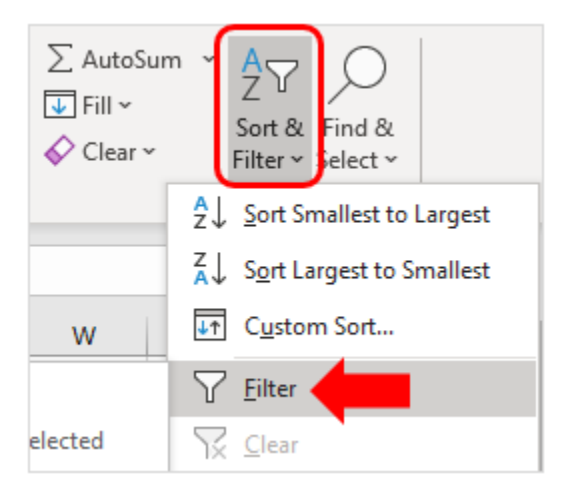

 Under the **Result** column filter, **un-check** "EXCEPTION" and "Incident was Successfully Imported and click OK.

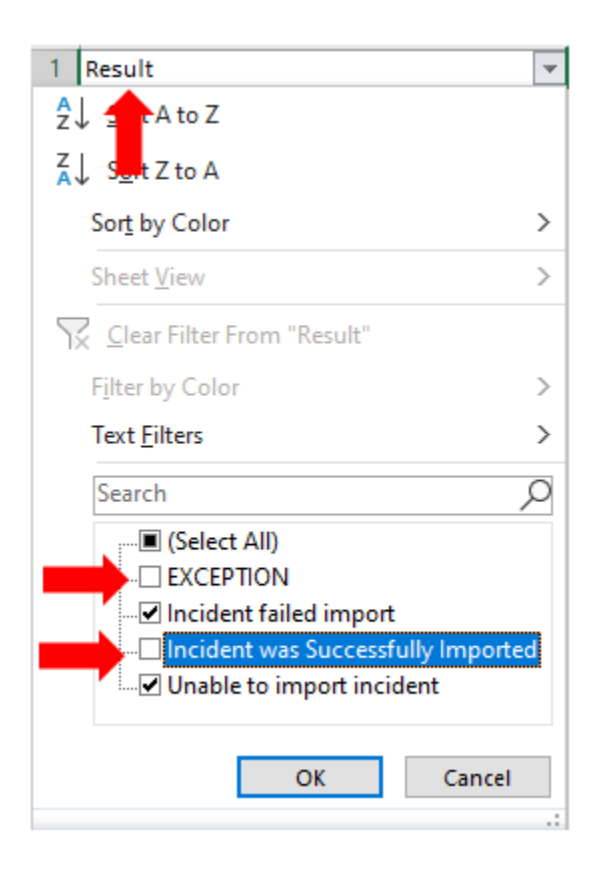

*Note: "Exception" indicates a critical error, NOT an import failure.* 

- **•** You now have a list of the import failures from the file.
- More information on the incidents that failed to import can be found in the **\*.txt\_parsing.err** file (see **[Appendix D](#page-25-0)**)

### **Appendix D: Viewing the Parsing File (\*.txt\_parsing.err)**

The information below provides an explanation and example of identifying the formatting issues that can cause incidents to fail import. The parsing file is something that NFIRS-compliant software vendors should be familiar with, but this information can be used to assist in communication and resolution of formatting issues in NFIRS submission files.

#### **Elements of the Parsing File**

<span id="page-25-0"></span>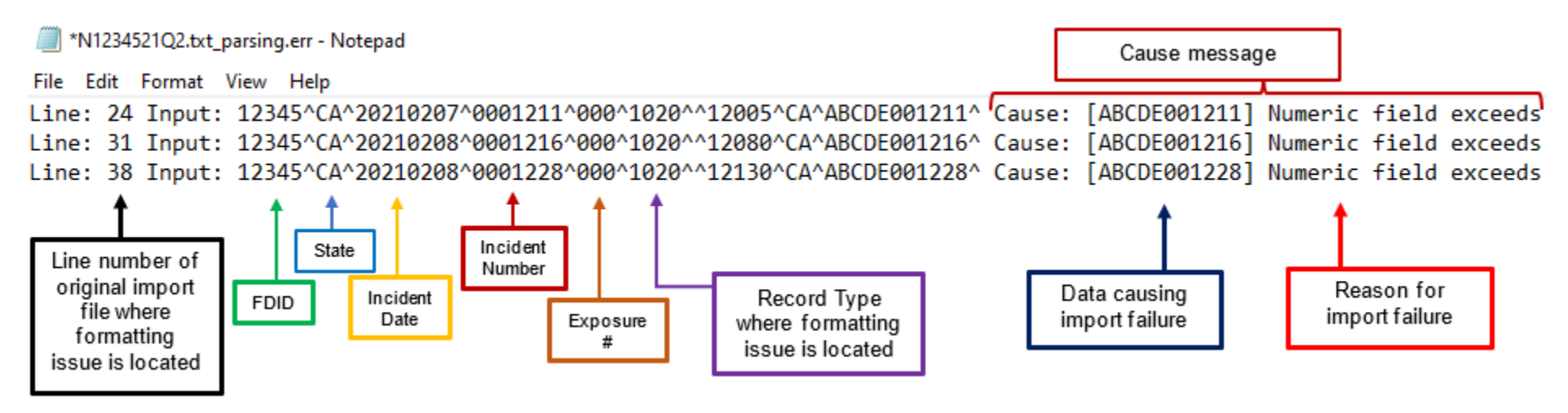

#### **Line Number**

This is the line number, starting from top to bottom, where the data causing the import failure can be found in the **original file** that was imported to eNFIRS. Line one is a delimiter and line two is the ten-digit Vendor ID and five-digit Software ID.

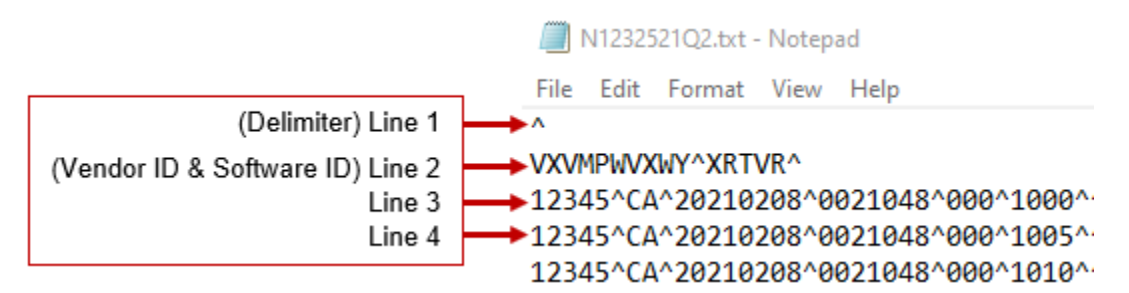

Locate the specified line number in the **original file** that was imported to eNFIRS.

Review the cause message from the **parsing file** and locate the **data** causing the import failure.

This can also be found in the **original file** by locating the **incident number** and **record type** identified in the **parsing file**.

a series and the series of the series of the series of the series of the series of the series of the series of<br>International contract the series of the series of the series of the series of the series of the series of the

Ex:

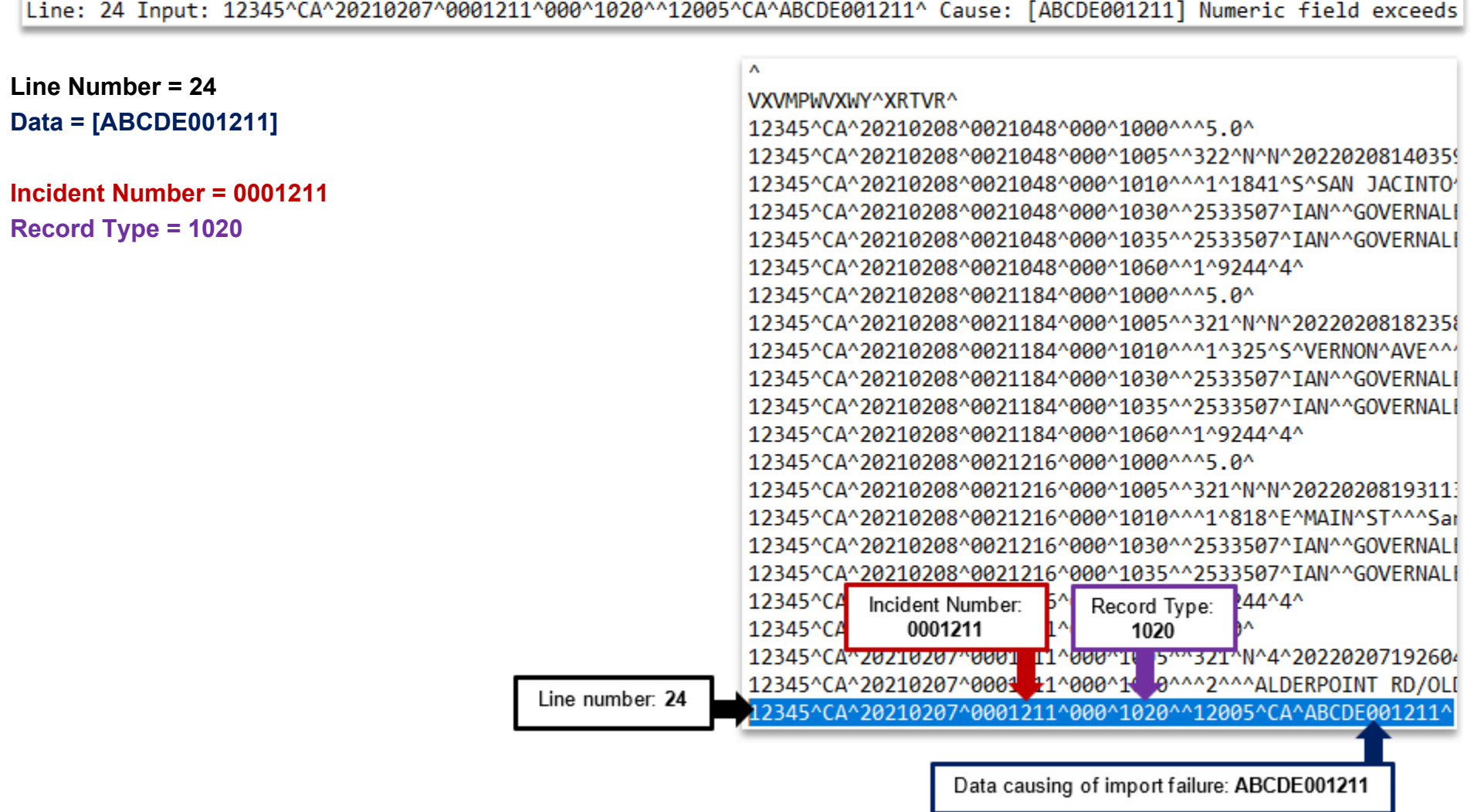

In the **parsing file**, the **reason** for the import failure in this example reads: "Numeric field exceeds max allowed length." This indicates that the data (**ABCDE001211**) exceeds the maximum number of characters allowed for that field. To identify which NFIRS field this is, locate the **element number** of the data in the **original file** that was imported. (The element number is the count of the elements between the delimiters)

Ex:

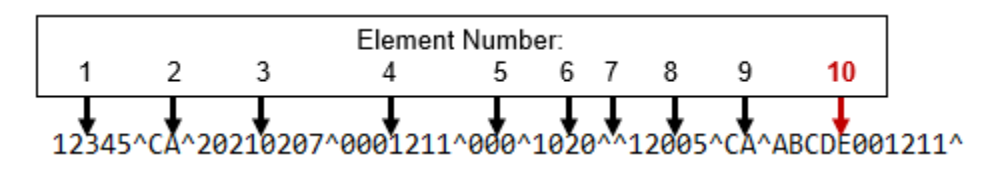

#### **Element Number = 10**

The NFIRS field causing the error in this example is **element number 10** of **record type 1020**.

**Table 3-5** on page **132** of the [NFIRS 5.0 Design Documentation](https://www.usfa.fema.gov/downloads/pdf/nfirs/NFIRS_Spec_2015.pdf) lists the record types (transactions) of an NFIRS submission file.

Record type 1020 is identified as the "Aid Given and Received Transaction" of the incident. This transaction (record type) contains information from the Aid Given and Received section of the Basic Module.

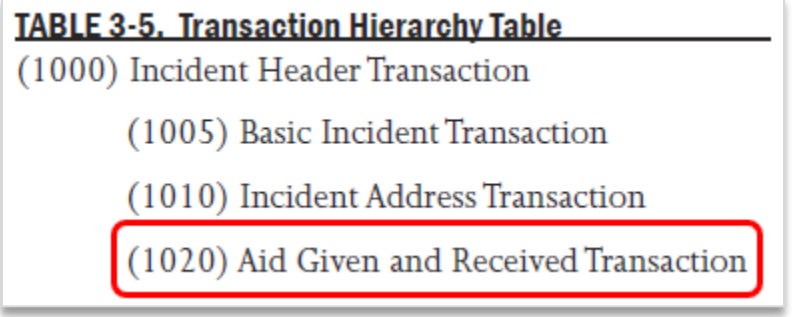

Beginning on page **141** of the NFIRS 5.0 Design Documentation, there are tables for each transaction that show which field is located at each element number of that record type.

Locate the appropriate table based on **Table 3-5**.

In this example, the "Aid Given and Received Transaction" can be found in **Table 3-10** on page **142**.

From this table, it is shown that **element number 10** of **record type 1020** is the "Incident Number of FDID Receiving Aid" field.

It is also shown that this field must be a number (N) and the **maximum** length of this field is seven digits.

*A key explaining the various data types can be found beginning on page 136 of the NFIRS 5.0 Design Documentation.*

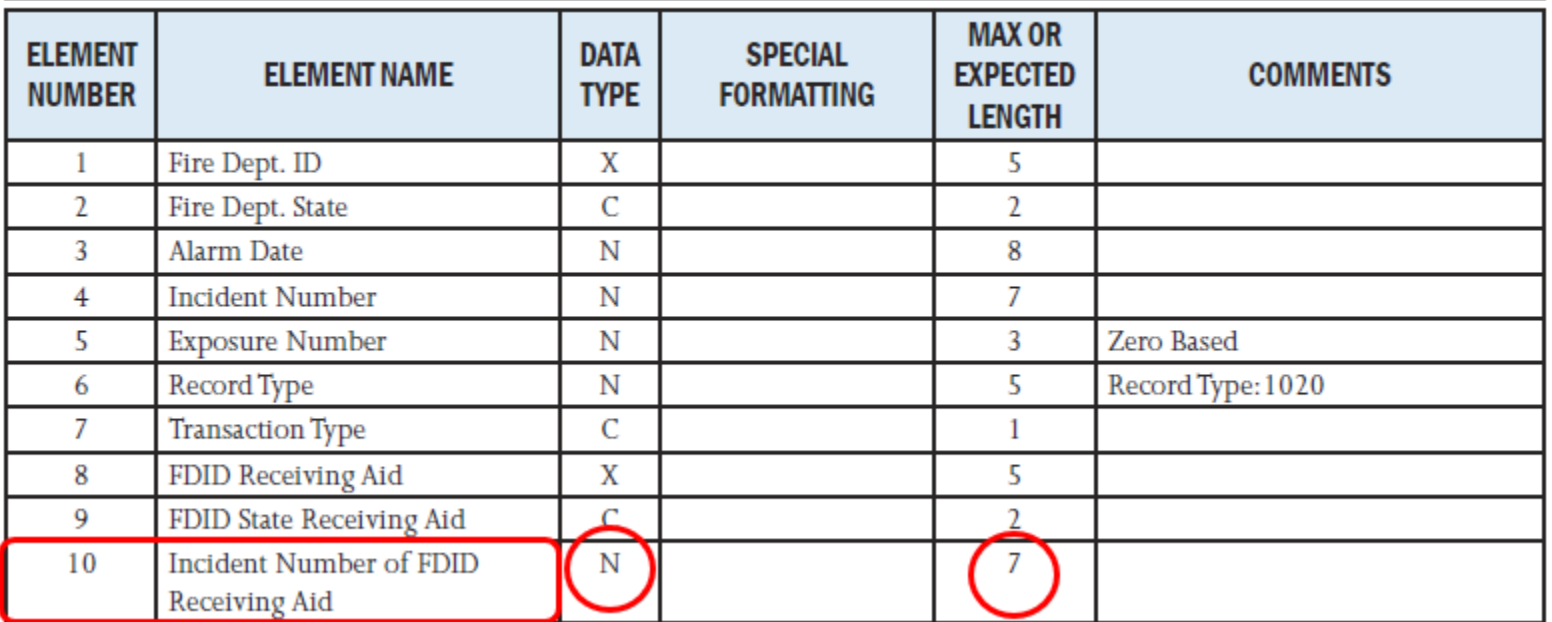

**TABLE 3-10. Aid Given or Received Transaction** 

The data causing the import failure (**ABCDE001211**) contains eleven digits, which exceeds the maximum of seven.

This information can be brought to the attention of the software vendor your fire department uses to complete NFIRS reports (ESO, Emergency Reporting, Zoll, Firehouse, etc.) to resolve the issue in their data formatting.

### **Appendix F: eNFIRS Bulk Import Utility (BIU) File Guidelines**

<span id="page-29-0"></span>These guidelines can be found on the eNFIRS BIU web page:

### **File Guidelines**

### **File Names**

- May contain *alphabetic* characters (a to z)
- May contain *numeric* digits (0 to 9)
- May contain spaces (but NOT tabs, newlines, or carriage returns)
- May ONLY contain the following special characters: @ (at sign), . (period), \_ (underscore), - (hyphen)
- . No other special characters will be accepted

### **File Content Type and Number**

- File content type has to be either text/plain or application/zip
- File of content type application/zip must only contain plain text files
- File of content type application/zip can contain up to 10 files
- A *maximum* of 30 plain text files are allowed
- File content type has to be either incident data or fire dept info data
- A zip file cannot contain both incident data files and fire dept info data files
- Fire Dept information files must be uploaded separately, on the Fire Dept info upload page